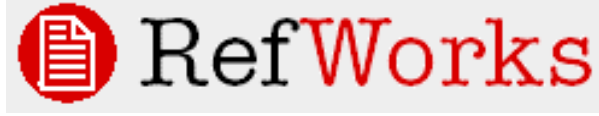

(http://www.refworks.com/)

*Con RefWorks de CSA puede crear su base de datos personal importando referencias de bases de datos en línea. Puede usar estas referencias para sus artículos y darles el formato bibliográfico adecuado, en pocos segundos. Puede acceder a RefWorks a través de múltiples plataformas: Windows, Mac, Unix, etc.* 

# Manual de uso

## **Para entrar**

Acceda a **www.refworks.com/refworks,** entre su "login" y password. Para crear su propia cuenta, pulse *Sign up for a new account. NOTA: use "Groups Code" si accede a RefWorks desde fuera de la Intranet o desde un IP no registrado.* 

# **Crear su Base de Datos**

Hay tres maneras de crear una base de datos

- Importando registros desde un archivo de texto
- Importando referencias de CSA directamente desde internet
- Manualmente

### **Importar desde un archivo de texto**

1. Puede salvar búsquedas desde diversos gestores bibliográficos y servicios online.

2. Recupere los resultados que desea exportar del gestor bibliográfico o servicio online

y guárdelos en un fichero de texto. Acceda a RefWorks y pulse *References/Import*.

3. Vaya a *Filtro de Importación/Fuente de Datos* y seleccione la fuente desde donde desea importar.

4. Seleccione *Base de datos* del menú.

5. Seleccione *Importar Referencias a* e indique la carpeta donde quiere guardar las referencias importadas.

6. Entre el nombre del archivo en *Importar Datos del siguiente Archivo de Texto* (examinando y seleccionándolo o entrando el nombre del fichero).

#### 7. Pulse *Importar*.

Cuando la importación está acabada, seleccione *Ver Carpeta de Últimas Importaciones* para analizar los registros importados.

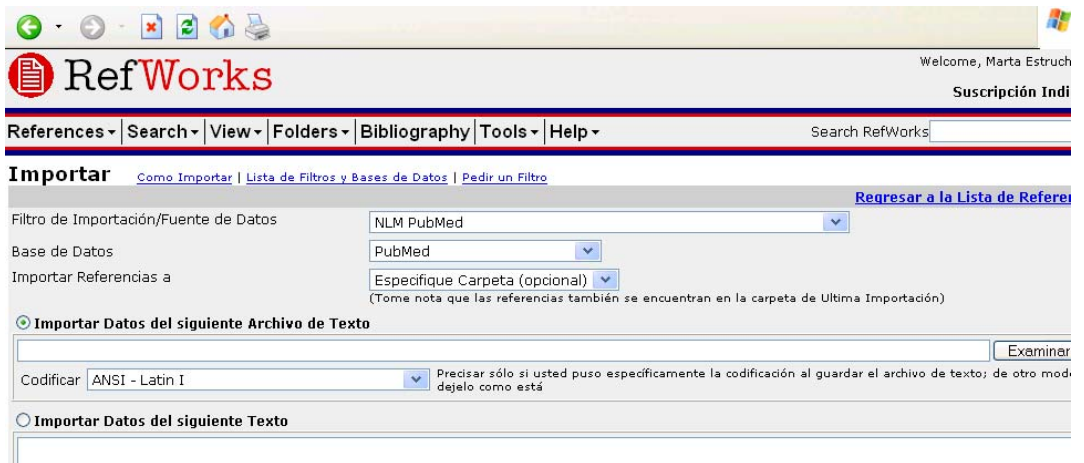

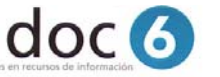

RefWorks soporta cientos de bases de datos. Para una completa lista de datos ir a: **http://www.refworks.com/refworks/importdbs.asp** 

### **Importando datos desde Internet**

#### 1. Pulse en *Search / Online Catalog or Database*.

2. Escoja una base de datos (bases de datos como PubMed y catálogos como el de la British Library y la Library of Congress están integrados) y haga la búsqueda.

3. Escoja los registros que quiera guardar y pulse en *Importar* o *Importar a la Carpeta*.

Vuelva a RefWorks y, cuando la importación esté completada, seleccione *View Folder Last Imported* para revisar los registros importados.

Existen varios proveedores de información que permiten la exportación automática directa desde su misma plataforma de búsqueda a RefWorks: CSA, OCLC FirstSearch, Abc-Clio, EbscoHost, NISC, H.W. Wilson, ProQuest, Ovid, etc.

### **Entrada Manual de Registros**

1. Acceda a RefWorks y pulse *References / Add new Reference*

2. Entre la información y pulse *Guardar* cuando acabe.

## **Editar registros**

Puede editar cualquier campo en una referencia pulsando sobre él.

### **Añadir descriptores en los registros**

- 1. Marque el registro.
- 2. Pulse en *Agregar Descriptor*.

3. Seleccione *Añadir a cuales Referencias*— escoja *Selección, Página* o *Todas en la Lista.*

4. Escriba en *descriptor* y pulse *O***K**. Para entrar varios descriptores, sepárelos con punto y coma. Por ejemplo, "descriptor1;descriptor2"

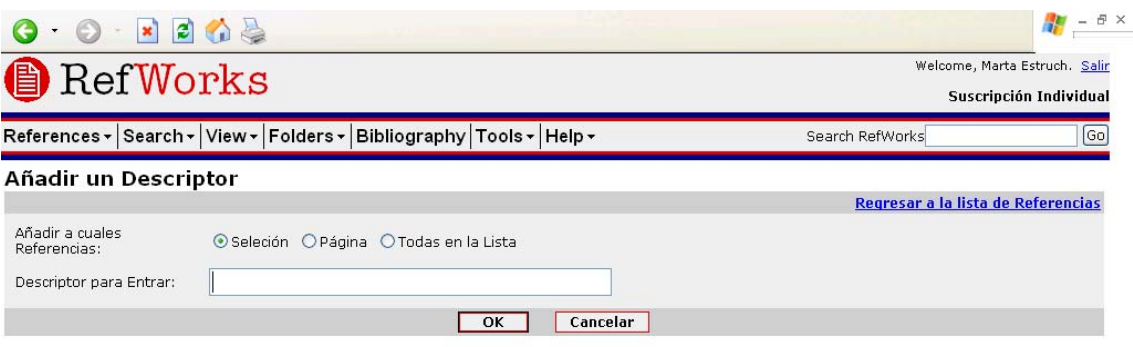

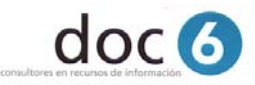

### **Editar Autor, Descriptor o Títulos de revista**

1. Seleccione **Search / Lookup by** "Author", "Descriptor" o "Periodical" en el cuadro de búsqueda

- 2. Localice el nombre deseado y seleccione *Redactar*.
- 3. Teclee un nuevo nombre y pulse *OK*.

# **Organizar los registros en su Bases de Datos RefWorks**

#### **Crear carpetas**

- 1. Seleccione *Folders / Create New Folder.*
- 2. Pulse *Crear una Carpeta Nueva*.
- 3. Entre el nombre de la nueva carpeta y confirme con *O***K**.

### **Organizar los registros en carpetas**

#### 1. Seleccione *Folders / Organize Folders*

2. Haga una búsqueda o recupere los archivos que desea archivar en la carpeta.

3. a. **Para poner registros seleccionados en la carpeta.** En el resultados de la búsqueda seleccione *Selected*. Los registros seleccionados se integran de página en página; esto quiere decir que debe añadir los registros seleccionados de manera manual, antes de pasar a otra página.

- b. **Poner todos los registros en la carpeta**, pulsar en *All in Lis*t.
- 4. Seleccione la carpeta en *Put in Folder*.
- 5. Las referencias se añadirán automáticamente en las carpetas.

*NOTA: Los registros pueden archivarse en más de una carpeta.* 

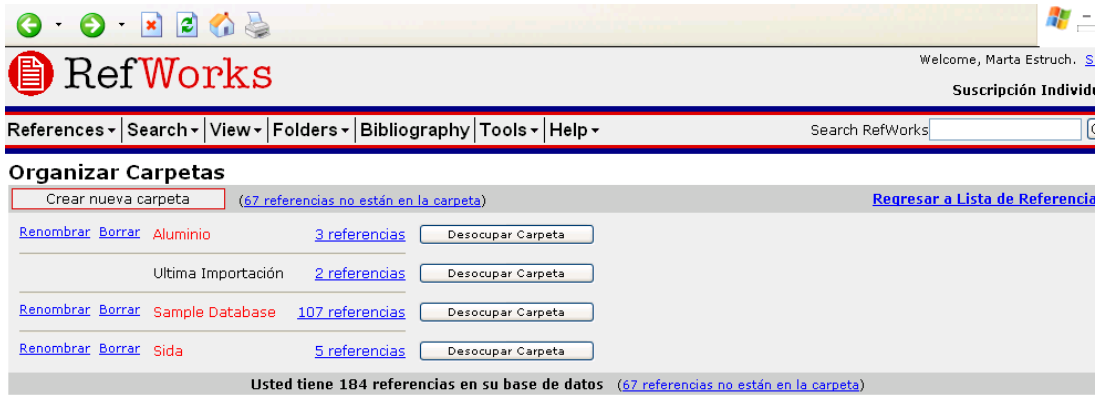

# **Buscar referencias en su Base de Datos RefWorks**

Hay dos tipos de búsquedas disponibles en RefWorks:

- Búsqueda Rápida
- Búsqueda Avanzada.

### **Búsqueda rápida ("Quick Search")**

Use la búsqueda rápida para lanzar la búsqueda en todos los campos.

En este caso busca por todos los términos con el operador OR. Además buscar términos truncados. Por ejemplo: si escribe "art" recuperará referencias con "h*eart*," "*part*," etc. Los resultados de una búsqueda rápida se muestran por orden de relevancia.

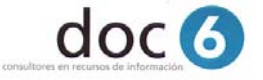

1. Entre el término de búsqueda en *Search RefWorks* en la parte superior derecha de

- la pantalla.
- 2. Pulse *Go*.
- 3. Se visualizan los resultados con los términos buscados destacados.

### **Búsqueda avanzada ("Advanced Search")**

Use la búsqueda avanzada para realizar una búsqueda más especifica en su base de datos, escogiendo el campo en el que quiere hacer la búsqueda: Autor, Titulo, Revista, Descriptor, Resumen, Año de publicación, Volumen o Ref ID.

Puede usar los operadores booleanos: AND, NOT, OR

Los registros se visualizan ordenados alfabéticamente por el autor.

### 1. Pulse *Search / Advanced*

2. Entre los términos de búsqueda y los campos correspondientes dentro del menú de Búsqueda Avanzada.

3. Seleccione en que carpetas o grupo de registros desea buscar.

- 4. Pulse en *Buscar*.
- 5. Los resultados se visualizan con los términos de búsqueda destacados.

### **Ir a los índices de Autor / Descripción / Revista**

Para facilitar la búsqueda puede hojear los índices de autor, descriptor o revista.

1. Acceda a RefWorks y pulse *Search / Lookup by Author, Lookup by Descriptor, Lookup by Periodical*.

2. Use el listado alfabético para navegar.

3. Se visualizan los resultados.

# **Crear su manuscrito**

Crear un documento o artículo incluyendo las referencias en el texto usando **Write-N-Cite .** 

### *NOTA: Para usar esta prestación, debe primero descargar la utilidad Write-N-Cite desde Tools / Write-N-Cite.*

 *Write-N-Cite puede inicializarse luego desde Microsoft Word pulsando en el icono creado en la barra de herramientas:* 

1. Abrir un nuevo documento en Microsoft Word.

2. Lanzar Write-N-Cite dentro Microsoft Word (ver nota arriba).

3. Poner el cursor en su documento Microsoft Word donde quiere insertar una referencia; pulse *Cite* al lado de la referencia en la pantalla RefWorks.

4. Guardar el documento en su Microsoft Word.

### **En local**

Si crea un documento o artículo en local y debe insertar manualmente las citas en el texto donde quiera poner la referencia, use dos corchetes "{{" seguido por el número de referencia Ref ID, seguido por dos corchetes que cierran "}}". Para más de una cita en el mismo sitio, debe separar el Ref ID con punto y coma: {{34;45;23}}.

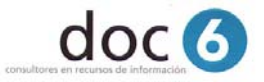

# **Generar la bibliografía**

# **Usar Write-N-Cite**

- 1. Abrir **Write-N-Cite** para trabajar en línea.
- 2. Acceda al documento guardado en Microsoft Word.
- 3. Pulse en *Bibliography.*
- 4. Seleccione el formato de salida.
- 5. Pulse en *Create Bibliography*.
- 6. Se abrirá una nueva ventana con el documento Word conteniendo la bibliografía.
- 7. Guardar el documento en Microsoft Word.

### **Desde una lista de referencias o documento**

- 1. Acceda al documento guardado en Microsoft Word.
- 2. Vaya a RefWorks y pulse en *Bibliography.*
- 3. Seleccione un formato de salida.

4. a. BIBLIOGRAFÍA DESDE UN DOCUMENTO — Pulse en *Base Bibliografía sobre Manuscrito*. Entre el nombre del documento en *Archivo para Formatear* examinando y seleccionándolo.

b. BIBLIOGRAFÍA DESDE UNA LISTA DE REFERENCIA —Pulse en *Base Bibliografía sobre Referencia Lista*.

### 5. Pulse en *Crear Bibliografía.*

6. Una nueva ventana se abrirá con el documento Microsoft Word reformateado y conteniendo la bibliografía.

## Desde donde importa Refworks:

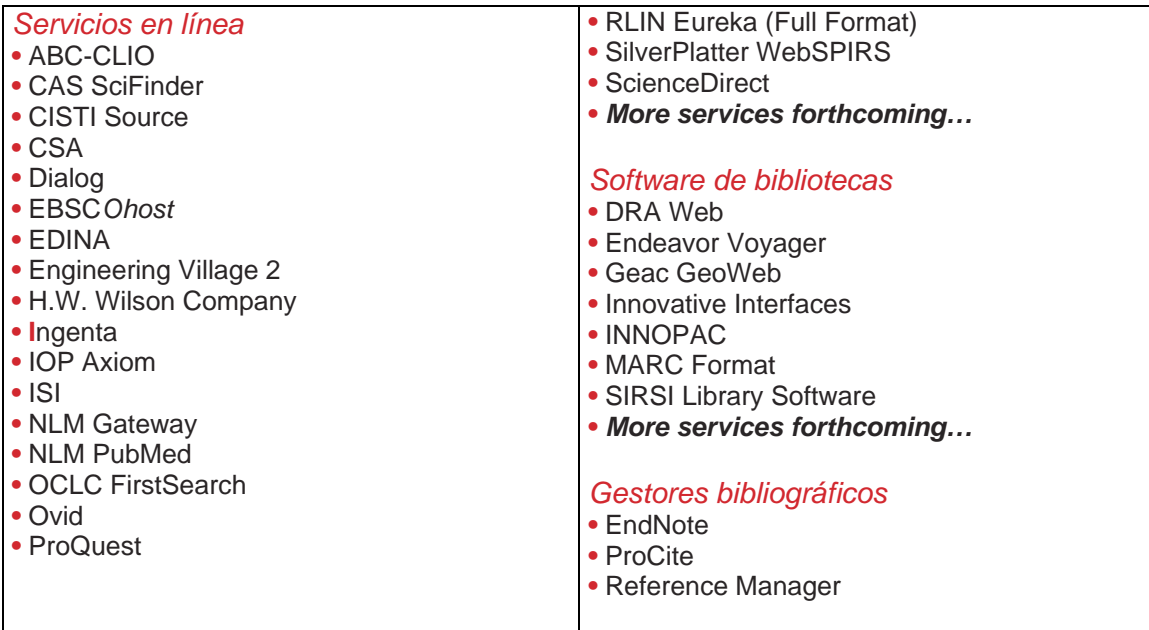

Septiembre 2004

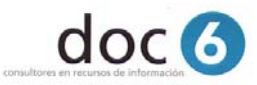